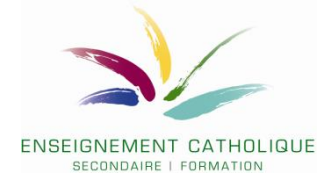

# **Comment introduire une offre de formation dans le cadre de l'appel d'offres public de l'IFEC (PMS) pour 2024-2027 ?**

# **VADE-MECUM pour les soumissionnaires soumis au Marché public**

**Date de lancement : 25 mars 2024 Date de clôture : 22 avril 2024 – 14h00**

**1. ETAPE 1 : prendre connaissance de la liste des lots**

Avant de déposer une (des) offre(s), nous vous invitons à prendre connaissance des **différents lots présentés dans le document « Annexe2\_Lots-MP-IFEC-PMS\_24-27 »**

Chaque lot est identifié par **son numéro (colonne 1) ET par son code (colonne 2)**.

A chaque lot correspond un **intitulé** et des **objectifs propres au réseau catholique**. Il convient d'identifier, sur base des informations des colonnes 5 « Intitulés génériques de formation » et 6 « Objectifs de la formation », le lot qui correspond à votre offre de formation. Cette offre devra donc répondre à un ou plusieurs objectifs (colonne 6).

### **Classement des lots :**

- les codes des lots pour **l'ensemble des personnels PMS** (agents et directions) commencent tous par **PMSPG** suivi d'un numéro. Il s'agit des lots n°1 (PMSPG01) à 49 (PMSG49)
- les codes des lots spécifiques aux **directions des centres PMS** sont identifiables par la parenthèse (DIR) en fin de code. Il s'agit des lots n°50 (PMSPG50(DIR)) à 55 (PMSPG55(DIR)).

La colonne 8 « Recommandations aux formateurs » vous donne les références des divers documents qui vous permettront d'apporter un ancrage réseau à votre offre. Une série de documents « réseau » sont accessibles via le document **« Liste-doc-reseau-PMS\_MP24-27 ».** D'autres documents sont accessibles via la gestion électronique des documents (voir le document **« Mode d'emploi - Gestion Electronique des Documents »**).

### **2. Prendre connaissance du cahier spécial des charges**

Voir document **« IFEC-CSC-PMS\_2024-2027 »**

#### **3. E-procurement**

En tant que soumissionnaire soumis au marché public, vous devrez vous créer un compte sur la plateforme fédérale de marché public e-procurement et y déposer une série de documents.

#### S'enregistrer sur E-Procurement

### Procédure pour un nouvel utilisateur (peu importe sa nationalité)

- 1. S'enregistrer
- Se rendre sur<https://www.publicprocurement.be/>
- Cliquer sur **« continuer en tant que fournisseur »**

#### À propos de la plateforme

Bienvenue sur la plateforme belge e-Procurement, fournie par le Service Public Fédéral Stratégie et Appui (SPF BOSA). Notre plateforme est conçue pour rendre les marchés publics en Belgique plus efficaces, transparents et accessibles à tous. En tant que pouvoir adjudicateur, vous pouvez utiliser notre plateforme pour gérer facilement vos processus d'approvisionnement en ligne, notamment en publiant des avis d'appel d'offres et en invitant les fournisseurs à soumettre directement une offre. Vous pouvez également rechercher et contacter des fournisseurs enregistrés pour demander une offre pour des contrats qui ne sont pas publiés. En tant qu'entrepreneur, vous pouvez accéder à toutes les opportunités de marchés publics en cours et à venir en Belgique et soumettre vos offres par voie électronique via notre plateforme. Vous pouvez également enregistrer vos cartes de visite sur notre plateforme, ce qui permet aux pouvoirs adjudicateurs de vous trouver et de vous contacter directement pour les contrats pertinents.

Notre plateforme est gratuite et ouverte à tout pouvoir adjudicateur belge et à tout fournisseur intéressé par les marchés publics belges. En utilisant notre plateforme, vous aurez accès à un plus large éventail d'opportunités et à un processus d'approvisionnement simplifié. Rejoignez-nous aujourd'hui et découvrez par vous-même les avantages de notre plateforme !

Continuer en tant qu'adjudicateur | Continuer en tant que fournisseur

- Cliquez sur **« enregistrement »** en bas de la page

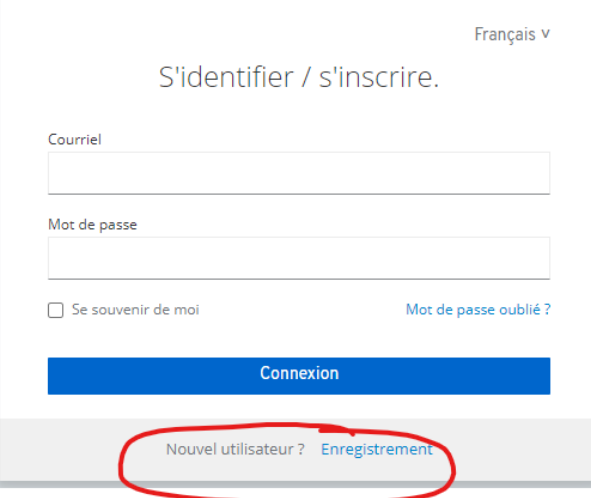

Complétez ensuite les données.

#### **ATTENTION : Votre mot de passe doit impérativement contenir :**

- Au moins 13 caractères (espaces compris)
- Au moins une majuscule et au moins une minuscule
- Au moins un caractère spécial pe: . !,%, \$, ...

Après avoir complété toutes les données, cliquez sur **« Enregistrement »**.

Un e-mail d'activation est alors envoyé à l'adresse électronique que vous avez indiquée. Cliquez sur le lien contenu dans l'e-mail d'activation pour activer votre compte.

Après avoir cliqué sur le lien contenu dans l'e-mail, vous serez redirigé vers un nouvel écran où vous devrez remplir quelques données supplémentaires.

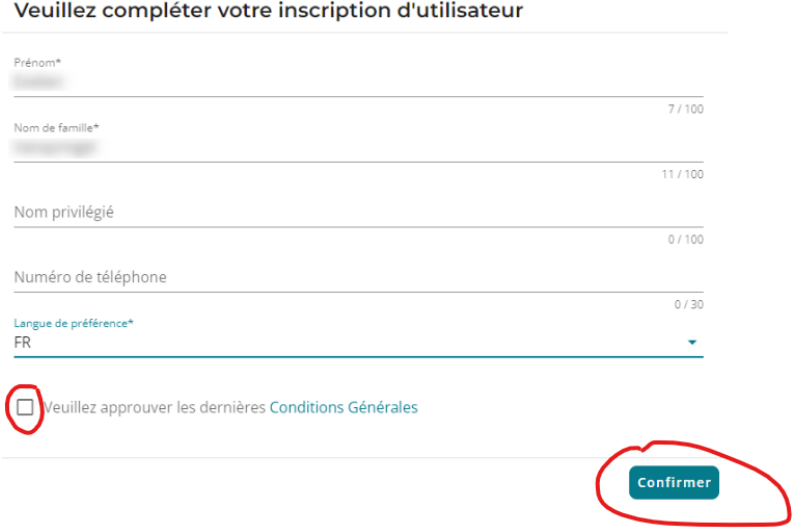

Vous arrivez ensuite sur la page des entreprises.

#### 2. Ajouter l'entreprise

- Cliquez sur **« ajouter une entreprise »**

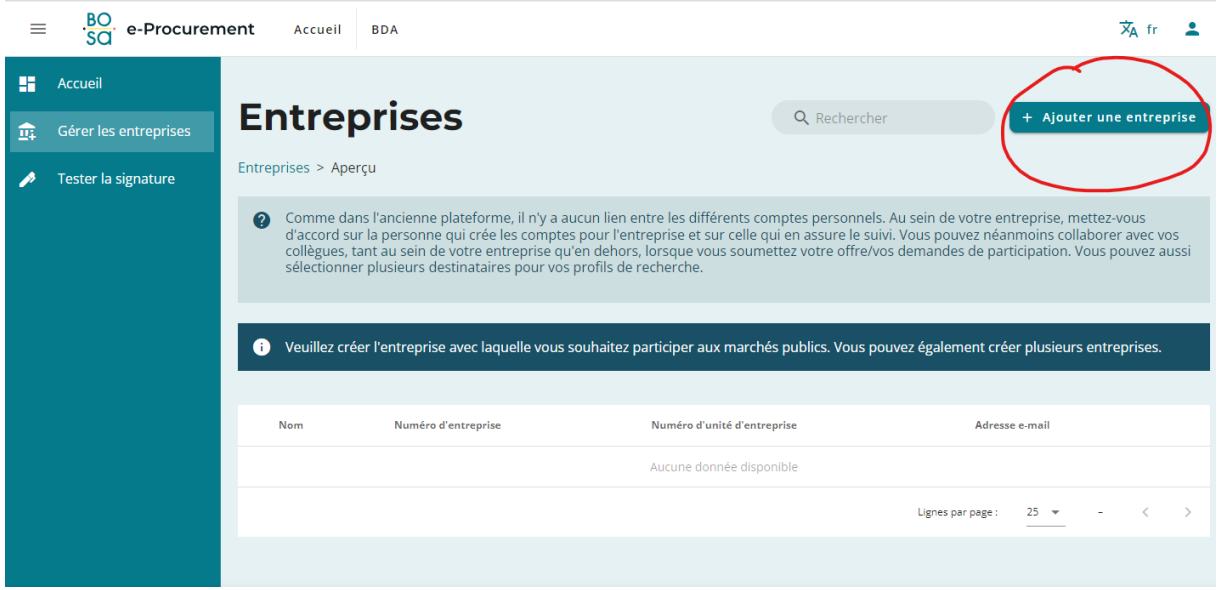

Complétez les données demandées.

Pour les entreprises belges uniquement, nous vous recommandons d'insérer en premier lieu le numéro de **BCE** de l'entreprise, de cette manière les données et coordonnées seront complétées automatiquement. Bien entendu, vous pourrez modifier les éléments complétés automatiquement par la suite. De la même manière, lorsque le code postal est indiqué, la ville/la commune est automatiquement complétée.

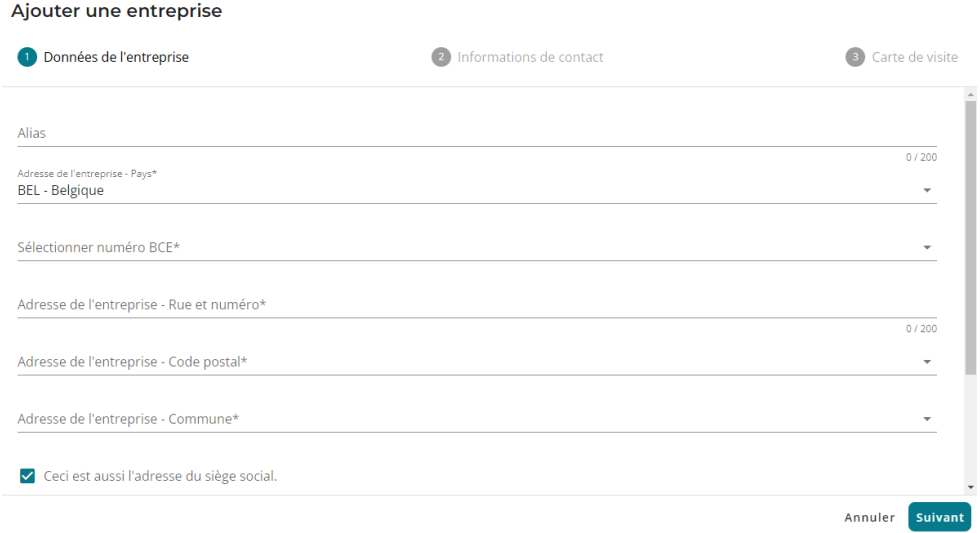

Quand vous avez complété les données, cliquez sur **« Suivant ».** Vous devez maintenant compléter les données de contact. Pour cette étape, l'**adresse e-mail** est une donnée **obligatoire,** tout comme le **numéro de téléphone** et la **langue de préférence**.

Cliquez à nouveau sur **« Suivant ».**

Votre **carte de visite** décrit vos activités et votre secteur. Ce ne sont pas des champs obligatoires.

Enfin, cliquez sur **« Suivant »** puis décidez sur vous souhaitez que cette entreprise soit votre entreprise active puis cliquez sur **« Sauvegarder »**.

Votre entreprise est bien créée, vous pouvez la voir et la modifier via **« Gérer les entreprises ».**

#### 3. Accéder à l'avis de marché

Cliquer sur le lien vers l'avis de marché :

[https://www.publicprocurement.be/publicationworkspaces/cbae0c60-2115-4274-94d3-](https://www.publicprocurement.be/publicationworkspaces/cbae0c60-2115-4274-94d3-6f746730b21e/documents) [6f746730b21e/documents](https://www.publicprocurement.be/publicationworkspaces/cbae0c60-2115-4274-94d3-6f746730b21e/documents)

Ou, rechercher l'avis dans le Bulletin des adjudications (recherche sur « IFEC »

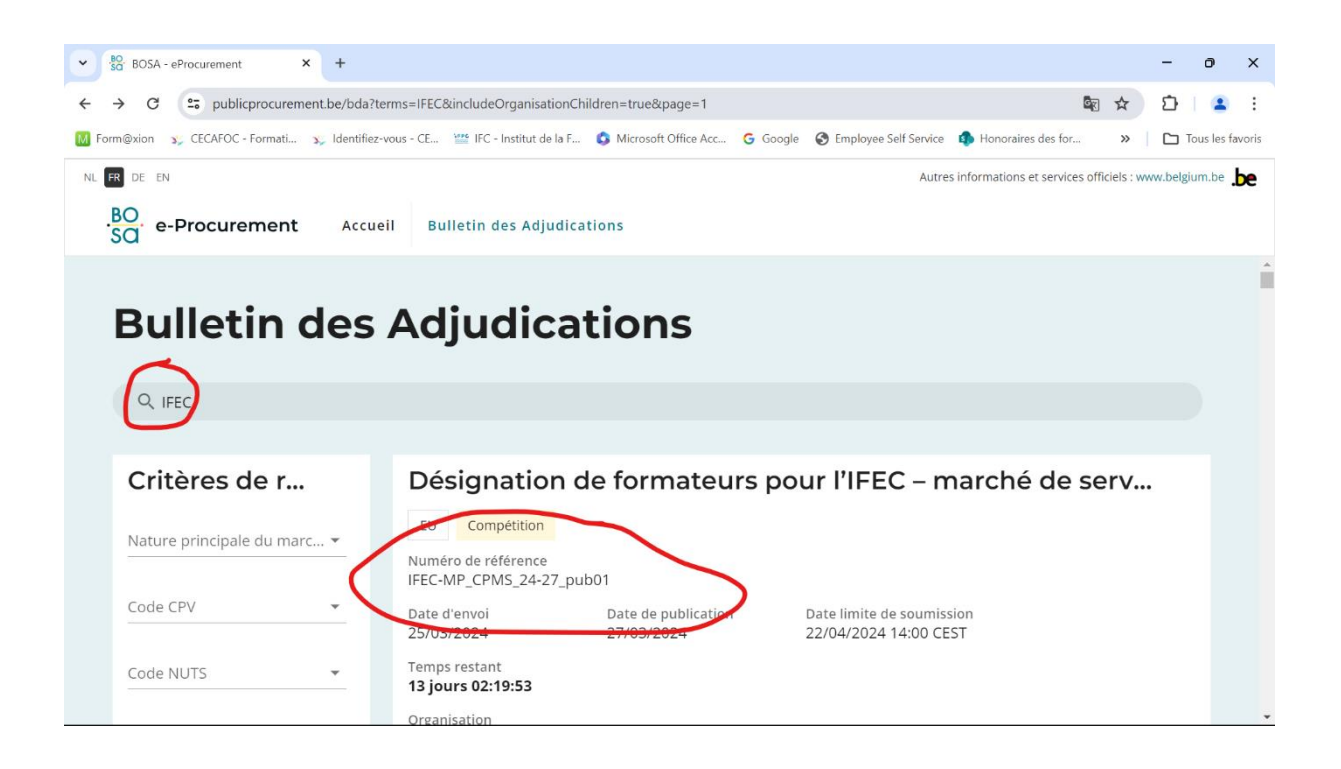

#### 4. Introduction de l'offre sur la plateforme E-Procurement

**Etape 1 : Test signature**

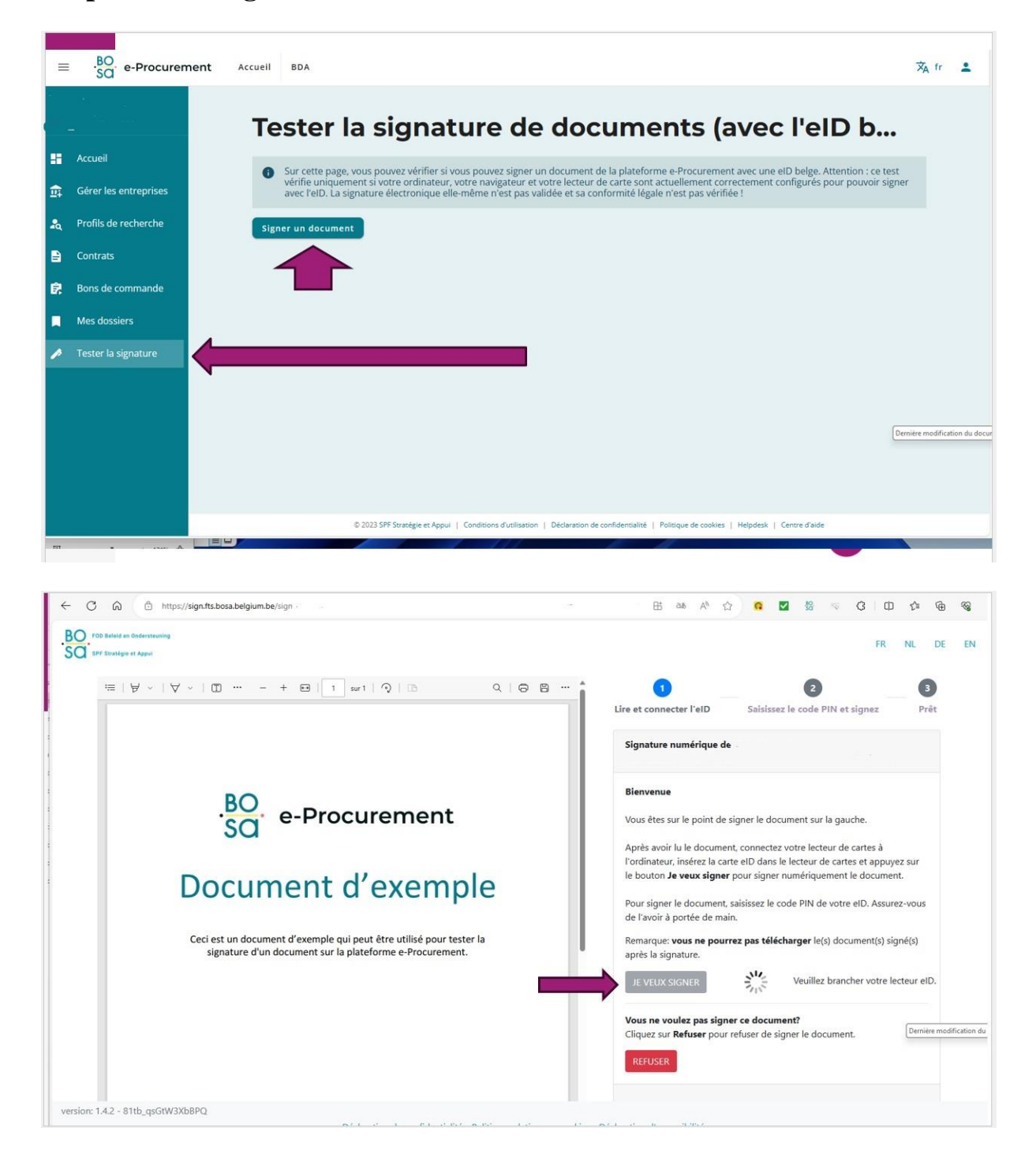

# **Etape 2 : Dépôt des documents**

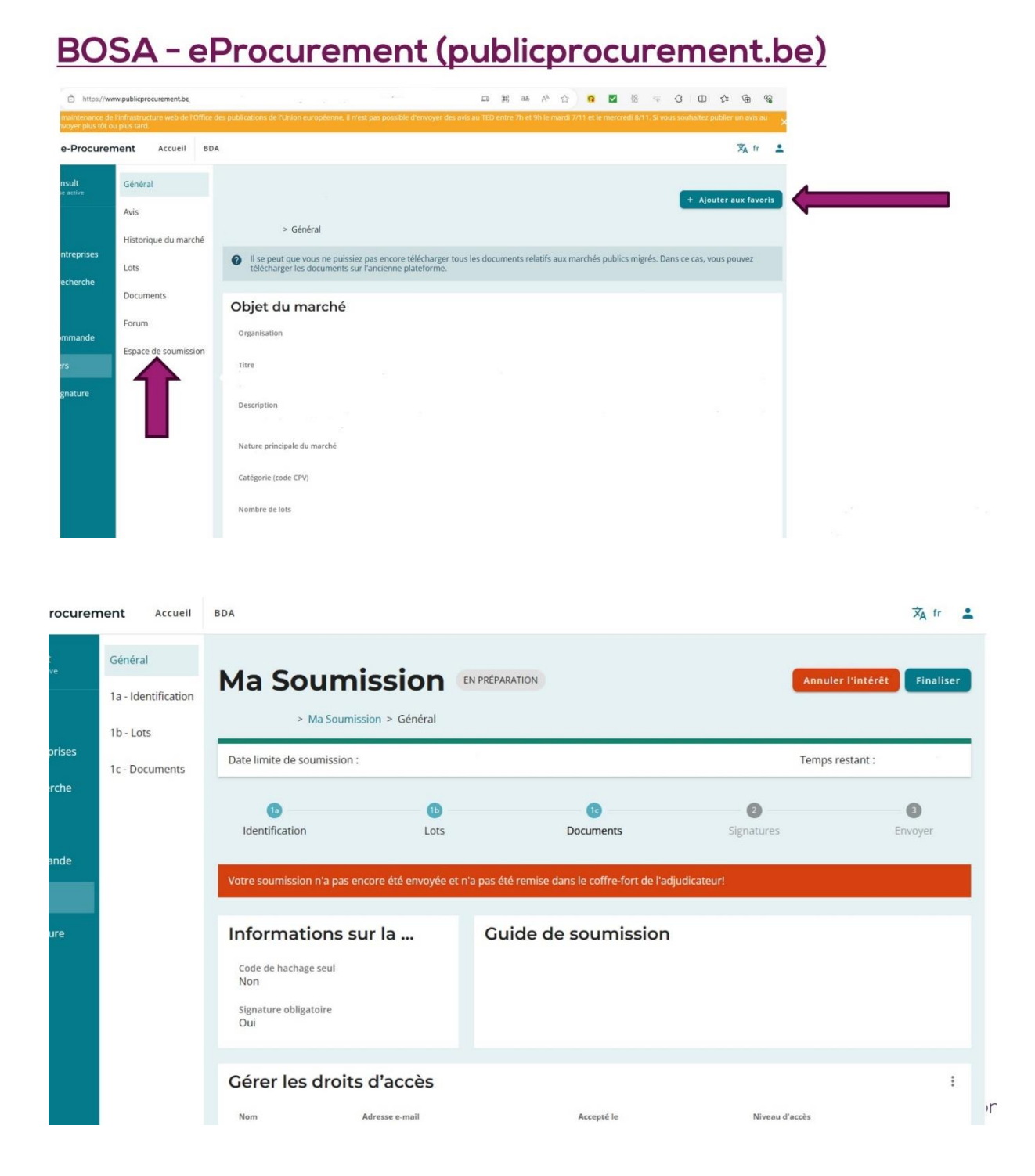

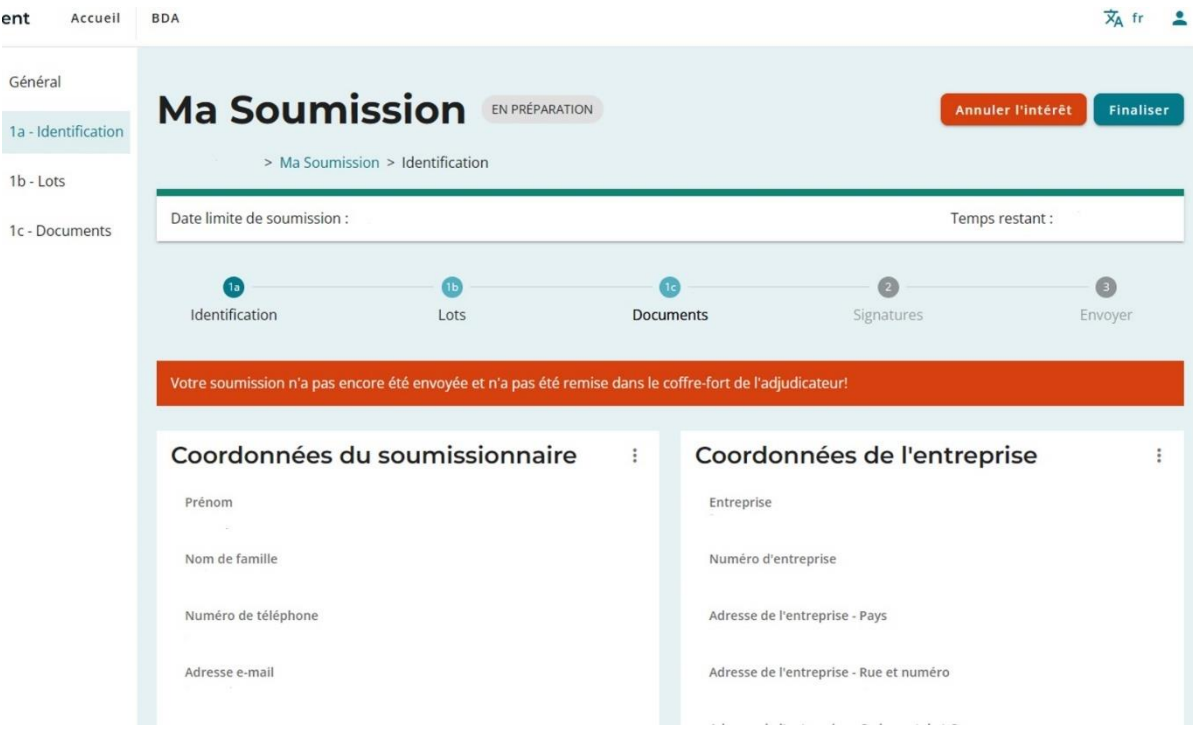

### **Sélectionner les lots dans lesquels vous allez déposer une offre.**

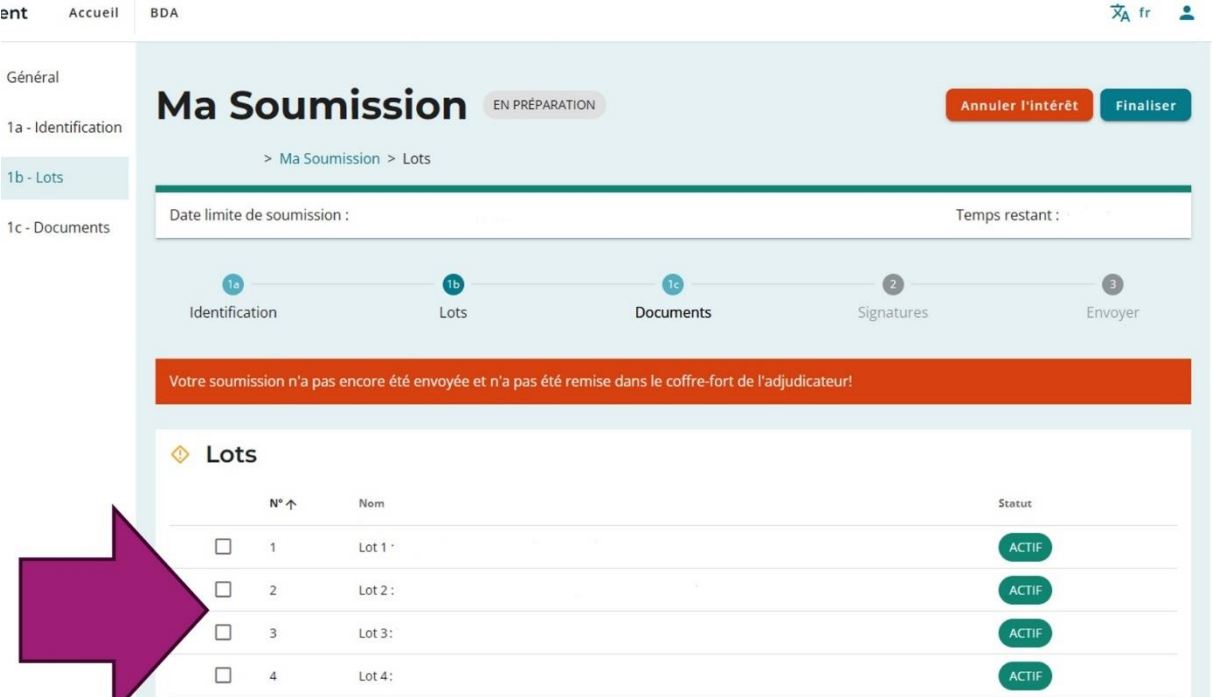

### **Ajouter les documents**

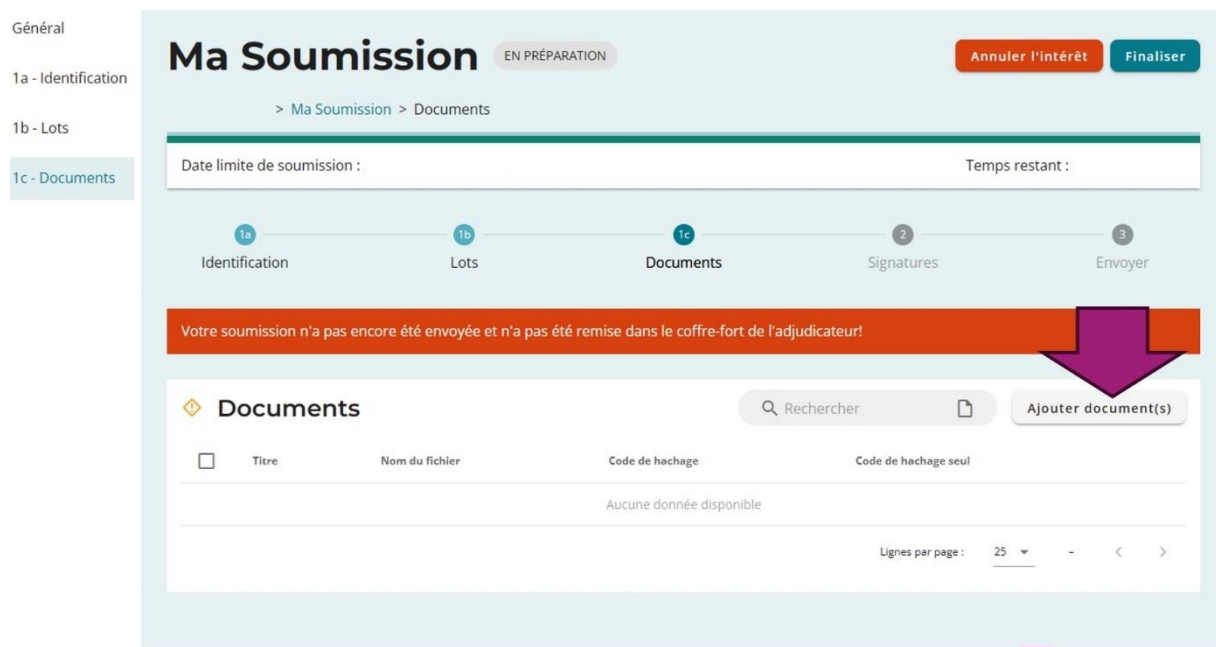

### **Spécificité pour le document DUME (Document Unique de Marché Européen) :**

Suivre le lien [ESPD \(publicprocurement.be\)](https://dume.publicprocurement.be/)

- Cliquez sur « **je suis un opérateur économique** », puis sur **« Importer une demande / réponse DUME** »

- Importez le document XML qui se trouve dans les documents liés au marché dans E-Procurement (« **DUME-IFECMPPMS2024-2027** »)
- Complétez le document : il n'y a pas besoin de le signer. Un seul document par soumissionnaire est suffisant, il ne faut pas en remplir un par lot.
- Joignez-le aux documents dans E-Procurement en le renommant avec le nom du soumissionnaire et de la mention « DUME »
	- o Ex. : DUPONT\_DUME.pdf

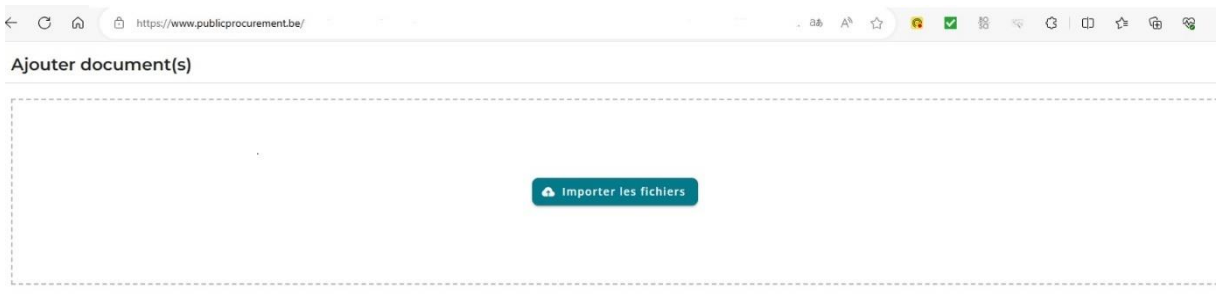

#### **Après avoir sélectionné le ou les lots concernés, il faut importer vos documents et cliquer sur finaliser.**

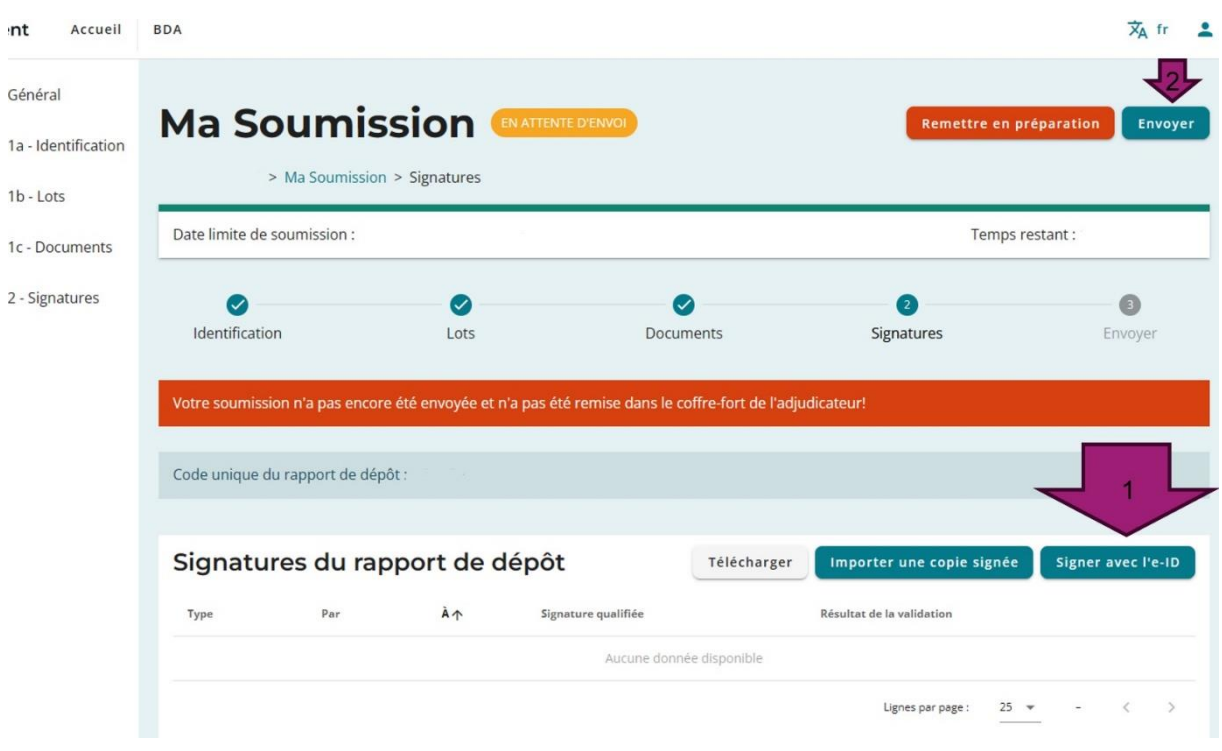

Les documents à déposer :

1. Curriculum vitae en pdf des formateurs qui interviendront dans la formation et des éventuels formateurs de remplacement (3 maximum) Ces CV seront nommés de la manière suivante : « Code du lot » \_ « Nom du soumissionnaire » \_ « CV ». (Exemple : PMSPG07\_Dupont\_CV.pdf)

2. Casier judiciaire de l'entreprise (personne morale) ou du soumissionnaire personne physique.

```
Ce document sera nommé de la manière suivante : « Code du lot » _ « Nom du 
soumissionnaire » « CasierJudiciaire ». (Exemple :
PMSPG07_Dupont_CasierJudiciaire.pdf)
```
- 3. Pour les éventuels mandataires : l'acte authentique ou sous seing privé qui leur accorde ces pouvoirs ou une copie scannée de la procuration. Il fait, le cas échéant, référence au numéro de l'annexe du Moniteur belge qui a publié l'extrait de l'acte concerné, en mentionnant la/les page(s) et/ou le passage concernés. Ce document sera nommé de la manière suivante : « Code du lot » \_ « Nom du
	- soumissionnaire » « Acte ». (Exemple : PMSPG07 Dupont Actge.pdf)
- 4. **Votre offre de formation** que vous aurez préalablement complétée sur un document word et exporté en pdf en fin de processus (voir point 4 ci-dessous). Ce document sera nommé de la manière suivante : « Code du lot » \_ « Nom du soumissionnaire » \_ « Offre ». (Exemple : PMSPG07\_Dupont\_Offre.pdf)
- 5. Le DUME (Document Unique de Marché Européen) en pdf et nommé « Nom du soumissionnaire » \_ « DUME ». (Exemple : Dupont\_DUME.pdf)

# **4. Votre offre de formation**

Vous devrez joindre, dans e-procurement, un document en format PDF. Ce document sera nommé : « Code de lot » \_ « Nom soumissionnaire » \_ « Offre ». (Exemple : PMSPG07\_Dupont\_Offre.pdf).

Il reprendra, dans les mêmes termes et le même ordre, les 5 parties suivantes :

### **Partie 1 : données administratives**

Pour une personne physique :

Le nom, prénom, qualité ou profession, nationalité, gsm, adresse e-mail et domicile du soumissionnaire + son numéro d'indépendant

Pour une personne morale :

La raison sociale ou dénomination, sa forme juridique, sa nationalité, son siège social, son adresse e-mail, son numéro de téléphone et son numéro d'entreprise.

+ le nom, prénom, qualité ou profession, e-mail et gsm des formateur.trice.s.

### **Partie 2 : Expertise (compétences) et expérience du(des) formateur(s)**

Dans cette partie, le soumissionnaire devra expliciter pour le ou les formateur(s) les éléments prouvant :

- L'expérience professionnelle dans le domaine visé
- Les diplômes et/ou certifications relatifs au domaine visé (ou travaux de recherche ou publications)
- L'expérience professionnelle dans le domaine de la formation (références, évaluations,…).

Les curriculums vitae des formateurs assurant la formation ainsi que des éventuels formateurs de remplacement (3 maximum) sont à déposer sur la plateforme E-Procurement.

### **Partie 3 : Offre, thématique et présentation**

### a. Codification de l'offre et dispositif

Il s'agit de renseigner **et** le **numéro et** le **code du lot** dans lequel votre offre sera déposée. Le choix d'un lot vous inscrit de facto dans un des 3 dispositifs suivants (Voir colonne « Public ») :

- Dispositif Inter-Centre : Il s'agit de la grande majorité des formations PMS. Elles s'adressent à tous les membres des personnels des Centres PMS Libres, quelle que soit leur fonction (Direction, Conseiller Psycho-Pédagogique, Auxiliaire Psycho-Pédagogique, Auxiliaire Social, Auxiliaire Paramédical, .Auxiliaire Logopédique).
- Dispositif en Centre : Certains lots ont été identifiés comme devant être proposé « en centre ».
- Dispositif spécifique Directions : Ces modules sont spécifiquement réservés pour les directions des centres PMS.

#### b. Intitulé spécifique

Dans le cas où votre offre est programmée, cet intitulé sera associé, dans les différents supports de communication (programme, catalogue, etc.) à l'intitulé du lot (intitulé générique) dans lequel votre offre est déposée.

#### c. Thématiques spécifiques

Les lots définis étant génériques, pour certains lots, plusieurs thématiques peuvent être concernées. Il convient alors d'indiquer les thématiques que votre offre va rencontrer au sein de ce lot.

Exemple : Lot 1 (PMSPG01) : L'agent d'un centre PMS Libre : qui est-il, quel est son cadre de travail, qu'est-il attendu de lui ?

#### d. Texte de présentation synthétique

Il s'agit du texte qui sera diffusé lors des différentes communications de l'IFEC (programme, catalogue, etc.) et qui présentera votre formation aux participants potentiels. Il convient donc qu'il soit à la fois attractif et fasse apparaître les éléments de contenu et de méthodologie ainsi que l'ancrage « réseau ».

Pour l'ancrage « réseau », des références sont indiquées dans le tableau des lots en dernière colonne « recommandations ». Voir point 5 pour l'accès aux documents réseau.

#### e. Objectifs génériques

Il s'agit d'indiquer, parmi les objectifs génériques mentionnés dans le tableau des lots, ceux qui seront rencontrés dans votre formation.

#### **Partie 4 : Qualité des contenus et de la méthodologie de formation**

Les éléments indiqués ici ne sont pas destinés à être publiés, mais serviront aux Comités d'expertise et aux chargés de formation pour analyser et valider votre offre.

Nous serons particulièrement vigilants sur les aspects suivants :

- Le contenu répond au programme général et l'ancrage réseau est explicite.
- Les cadres de références sont pertinents, valides et actualisés.
- Le contenu est adapté aux problématiques de terrain de nos publics (PMS).

Le programme devra clairement expliciter :

- L'approche andragogique utilisée (outils, méthode)
- Comment la partie réflexive est envisagée ?
- Comment vous voyez l'après-formation et le processus de « percolation » ?

### **Partie 5 : le prix**

Les honoraires sont établis à la journée de formation (1 journée = 6h). Ils sont mentionnés en euros TTC. Le coût global devra aussi être indiqué.

Ils sont le cas échéant complétés du coût lié au matériel pédagogique spécifique à la formation. À défaut, l'honoraire inclut tous les frais généralement quelconques liés à la formation.

Le numéro et le libellé du compte auprès d'un établissement financier sur lequel le paiement du marché doit être effectué.

## **5. ACCES AUX DOCUMENTS RESEAU**

Le document **« Liste-doc-reseau-PMS\_MP24-27 »** vous donne accès à une série de documents présents dans la base de données du réseau catholique. Il conviendra cependant de vous créer un compte extranet pour avoir accès à ces documents.

D'autres documents sont disponibles via la Gestion électronique des documents de l'extranet du SeGEC. Veuillez vous référer au document **« Mode d'emploi - Gestion Electronique des Documents »** pour trouver les documents que vous recherchez.

### **Pour accéder à l'extranet du SeGEC**

Nous envisageons ici deux scénarios :

- Vous ne possédez pas de compte extranet (scénario 1)
- Vous possédez déjà un compte extranet (scénario 2)

#### **SCENARIO 1 : Si vous ne possédez pas un compte extranet**

• Suivez le lien :<https://extranet.segec.be/login>

Vous accédez à l'écran suivant :

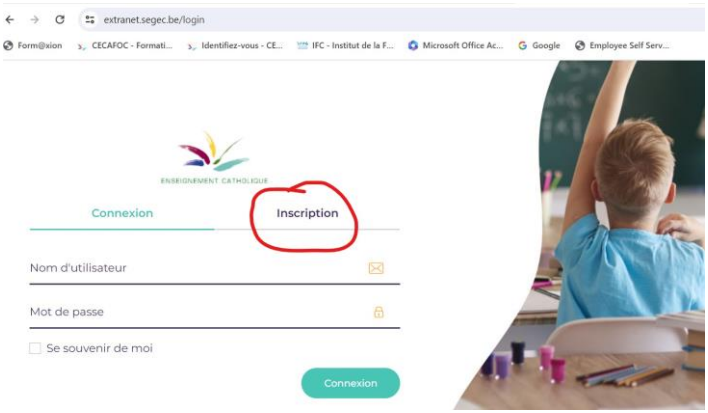

- Cliquez sur « inscription »
- Encodez votre adresse mail. Un mail d'activation sera envoyé à cette adresse (vérifiez bien dans les SPAM, courriers indésirables).
- Le mail d'activation vous invitera à suivre un lien afin de définir votre mot de passe.
- Votre compte sera alors activé et vous pourrez dès lors vous connecter à l'extranet et avoir accès aux documents « réseau » renseignés.

#### **SCENARIO 2 : Si vous possédez déjà un compte extranet**

• Vous vous connectez à l'extranet du SeGEC avec votre identifiant et votre mot de passe (voir écran ci-dessous).

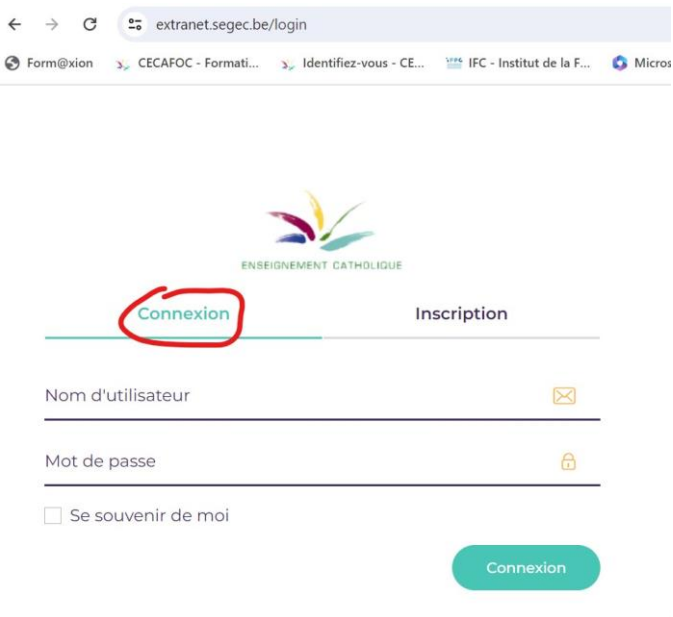

### **HELPDESK pour le dépôt d'une offre :**

**Pour ce qui concerne E-Procurement : Centre d'aide :<https://bosa.service-now.com/eprocurement?lang=fr> Tél. : (+32) (0)2 740 80 00 Mail : [e.proc@publicprocurement.be](mailto:e.proc@publicprocurement.be)**

**Pour l'accès à l'extranet du SeGEC : [help.extranet@segec.be](mailto:help.extranet@segec.be)**

**Pour des questions générales et techniques sur le Marché public : les questions sont à poser directement dans le forum sur E-Procurement.**